## **Signing into and Using Google Classroom**

- 1. Open a Google Chrome browser.
- 2. Click on the dots in the top right hand corner of the browser.

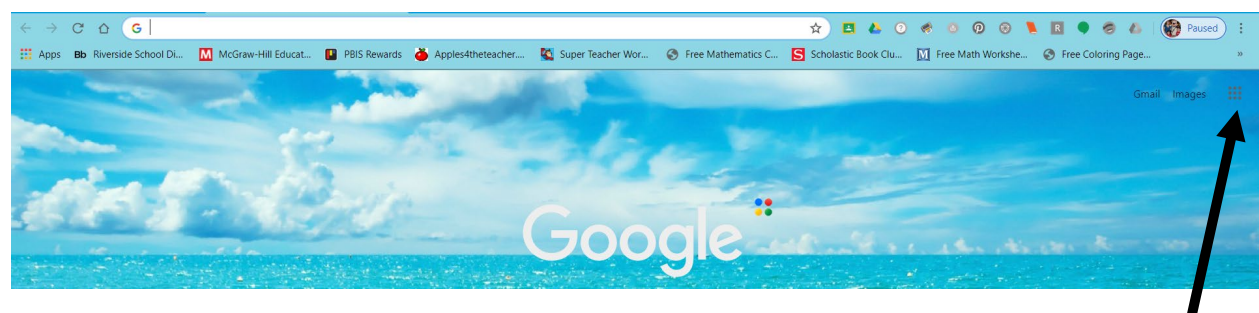

- 3. Click on the "Account" icon to sign in with your child's Riverside account. (If you are using a Chromebook borrowed from the school and you are logged in on your child's account, you can skip this step.)
	- a. Their "email" is [username@riversidesd.com](mailto:username@riversidesd.com) and their password is Rsd and their lunch number.
		- i. **Username Example:** The username is the same thing that would be used to sign into a computer at school. It's the first 3 letters of their last name, the first 3 letters of their first name, and the year they graduate. If I was in  $3^{rd}$ grade, my username would be WheJes29, so my email would be [WheJes29@riversidesd.com.](mailto:WheJes29@riversidesd.com)
- ii. **Password Example:** The passwords all begin with Rsd followed by your child's lunch number. It is a 6 digit number. Example, Rsd123456. If your child doesn't know his/her lunch number, you can find it by logging into Vision. It is the Student ID located right below his/her name. You can also email me or text me on the Remind app.
- 4. Now that your child is logged in, go back up to those dots in the corner and click on them. From the menu, click on "Google Classroom."
- 5. When you log in, you will see a box similar to this one, depending on what period you are in. When you log in for the  $1<sup>st</sup>$  time, there will be a decline or join option on the box. Click on Join to enter our virtual classroom!

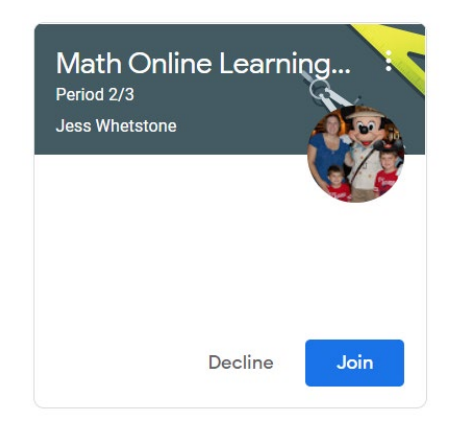

- 6. Once you click join, you will see the screen below.
	- a. The black arrow is pointing at the menu bar. It has options to take you to other "classrooms" that you have or take you back to the main menu.
	- b. The red arrow is the most important one. When you click on the word classwork, it will take you to your assignments.
	- c. The blue arrow is pointing at the word "stream." This is the main screen.
	- d. If you click on the word "people," you can view the classroom roster.

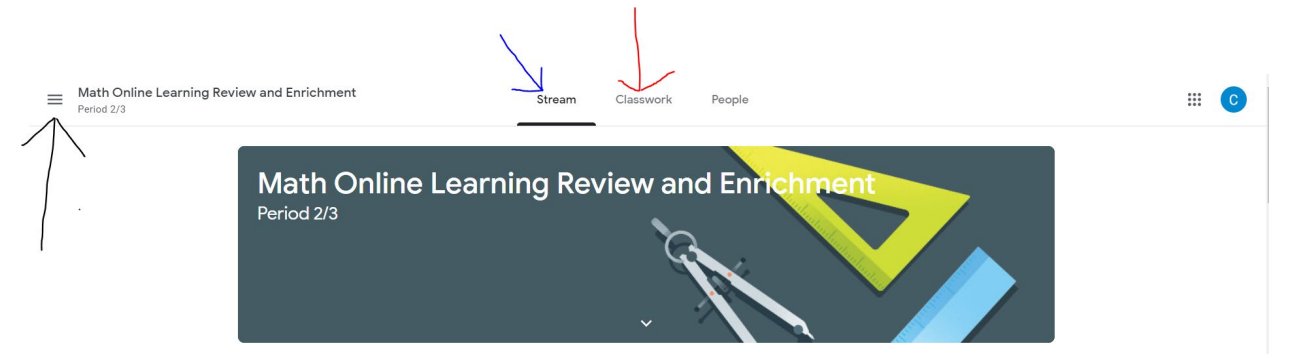

7. To view your assignments, click on the "classwork" link as seen in the picture above. You will see this. Please try to complete one assignment a day.

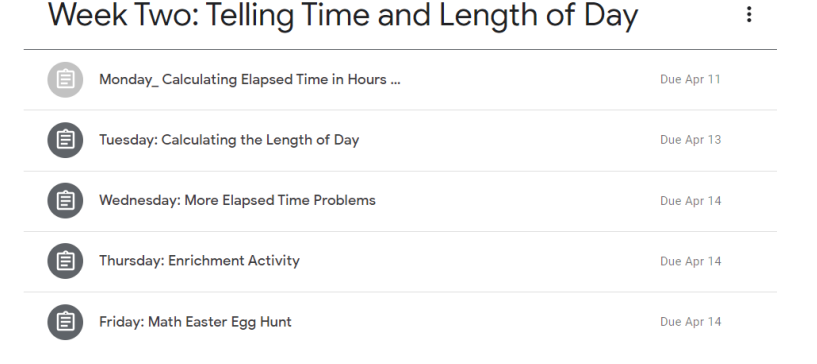

8. Click on the assignment that you would like to work on and it will expand to show the directions (see the image below). At the bottom of the directions you will see the words "view assignment." Click on that.

Week Two: Telling Time and Length of Day

 $\vdots$ 

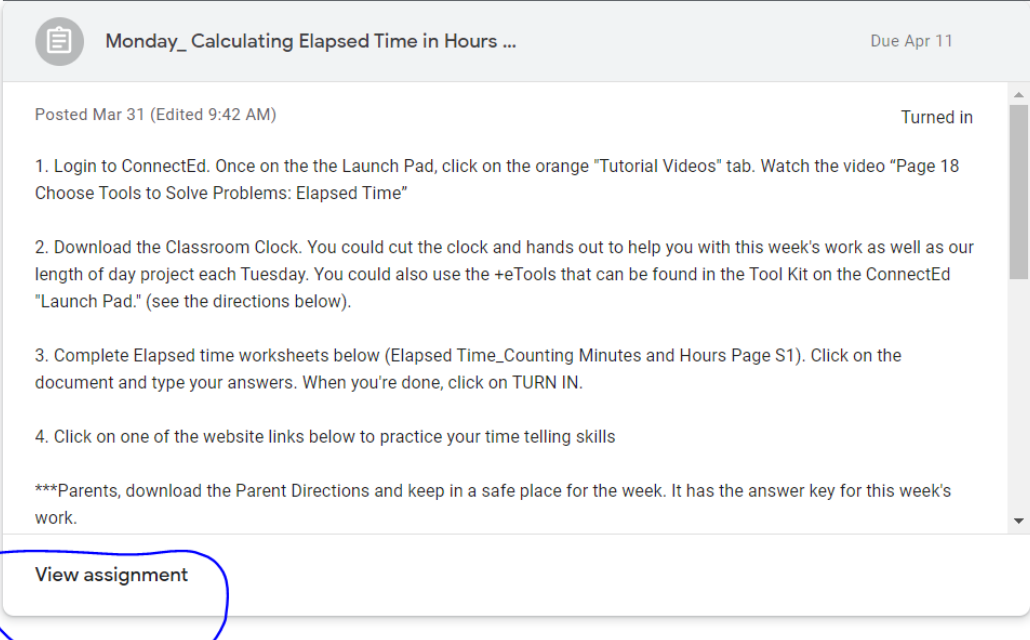

- 9. This is what you will see for each assignment.
	- a. The instructions are listed and all of the resources that you will need are underneath the instructions (see the blue arrow).
	- b. You may ask a question or comment on the assignment in 2 ways (see the black arrows). If you want everyone in the class to see your comment/question, type it in the "class comment" section below the resources. If you only want me to see it, type it in the section to the right (private comments).
	- c. Once you have reviewed all of the materials, click on the item in the "your work" section (see the red arrow). This will open a new window. You will be able to type your responses on the work. You will then have to go back to the assignment view and click on "Turn In" to submit your work.

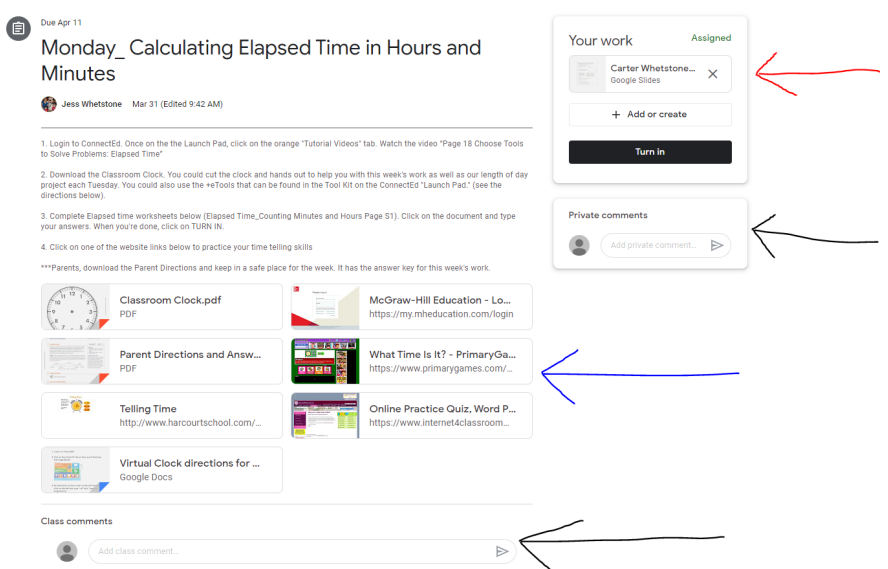